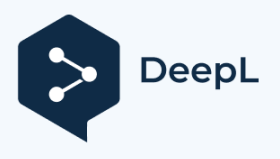

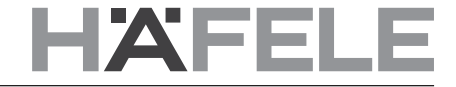

#### **Application Connect Mesh**

Documentation technique - Version 1.0

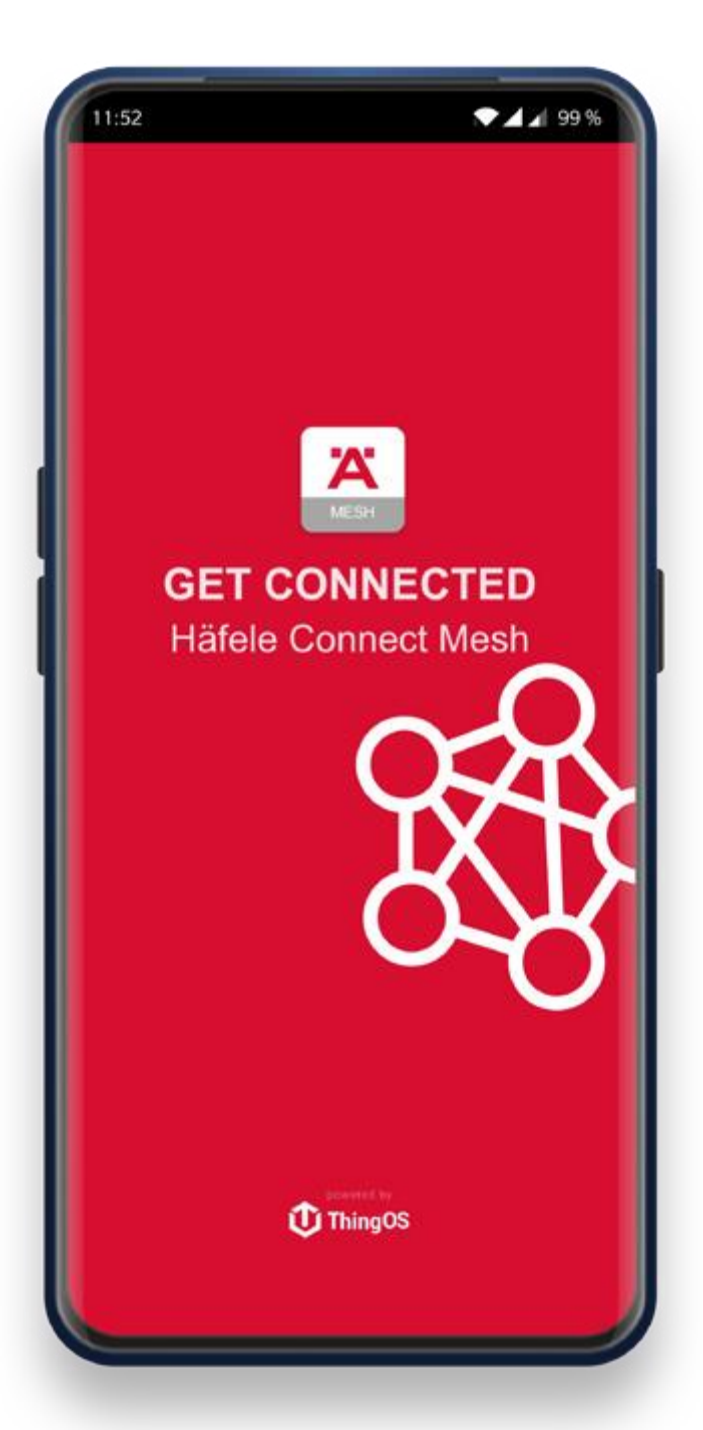

# **fr 1. Historique des modifications**

VersionDateModifications 1.0 - Première documentation

**fr** 

#### **2. Table des matières**

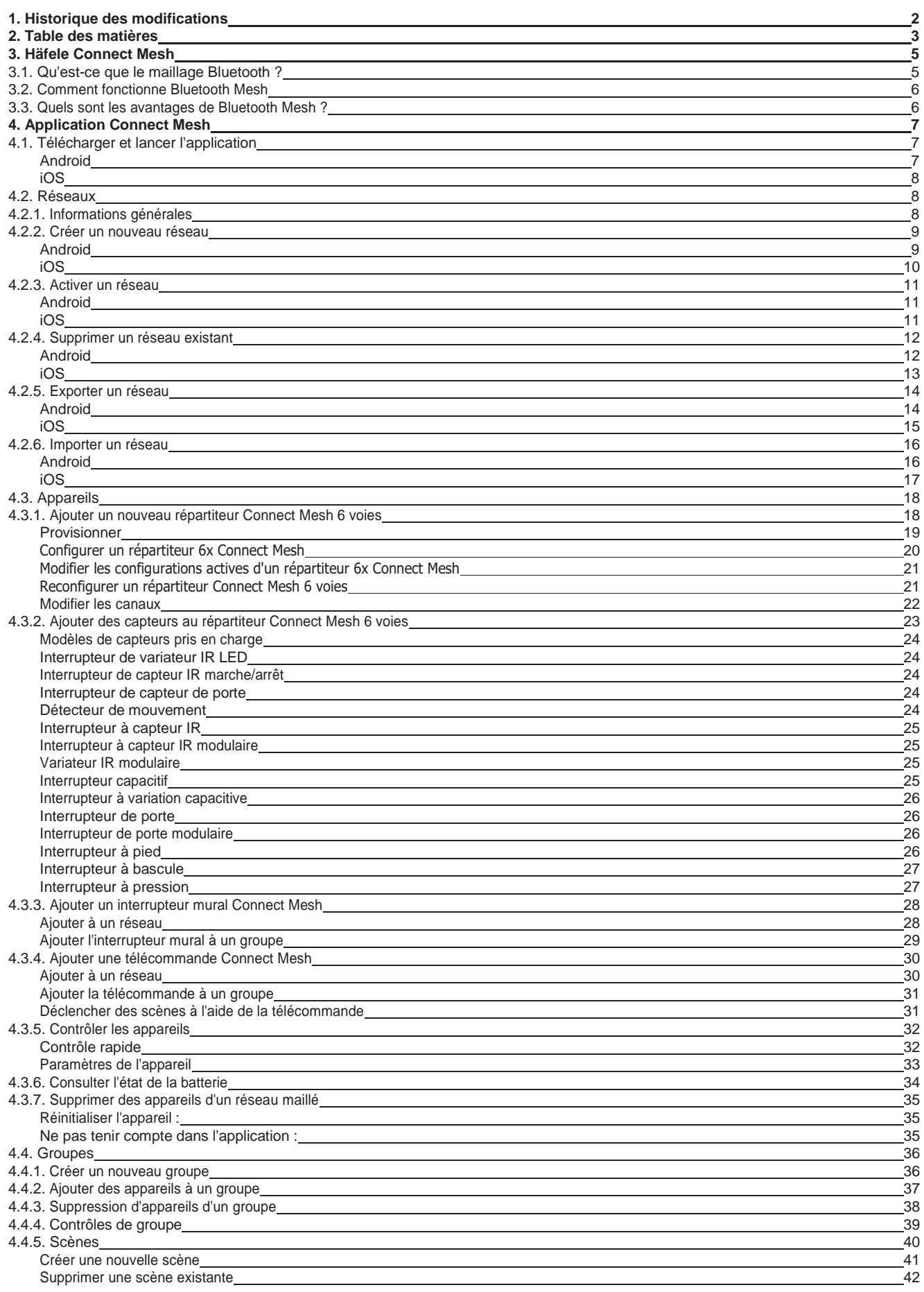

### **HAFELE**

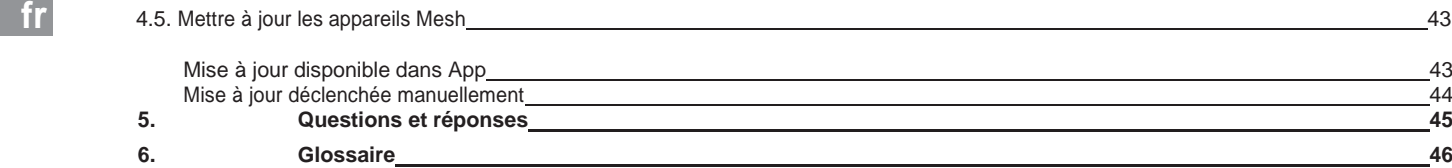

**fr** 

#### **3. Häfele Connect Mesh**

*Häfele Connect Mesh* est un écosystème de produits intelligents basé sur la norme Bluetooth Low Energy Mesh.

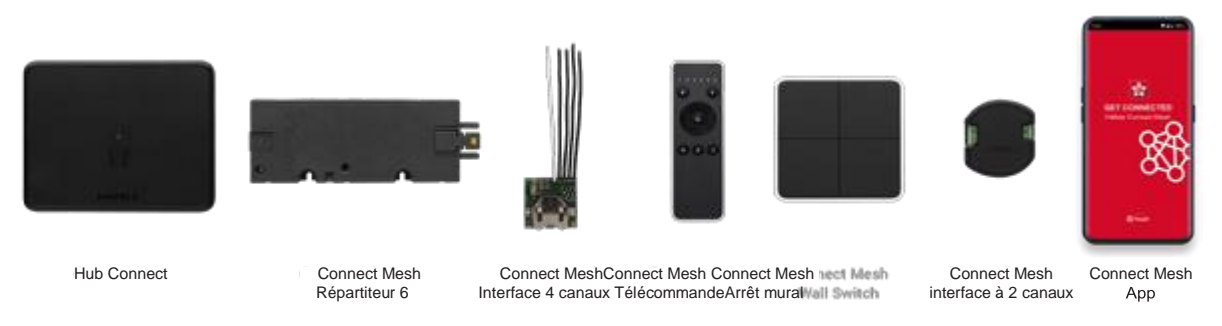

[Figure 3.1]

#### **3.1. Qu'est-ce que le maillage Bluetooth ?**

*Bluetooth Mesh* est un protocole de communication sans fil qui étend les fonctionnalités du Bluetooth classique. Low Energy (BLE) en ajoutant la possibilité pour les appareils de communiquer *entre eux*, au lieu de communiquer seulement avec les smartphones. Les appareils qui se trouvent à portée les uns des autres peuvent désormais créer un réseau dynamique. - un smartphone ou une tablette ne sont plus nécessaires pour les opérations quotidiennes, mais généralement pour la configuration initiale. Plus le nombre d'appareils Mesh déployés dans l'environnement est élevé, plus la portée du réseau et sa robustesse augmentent.

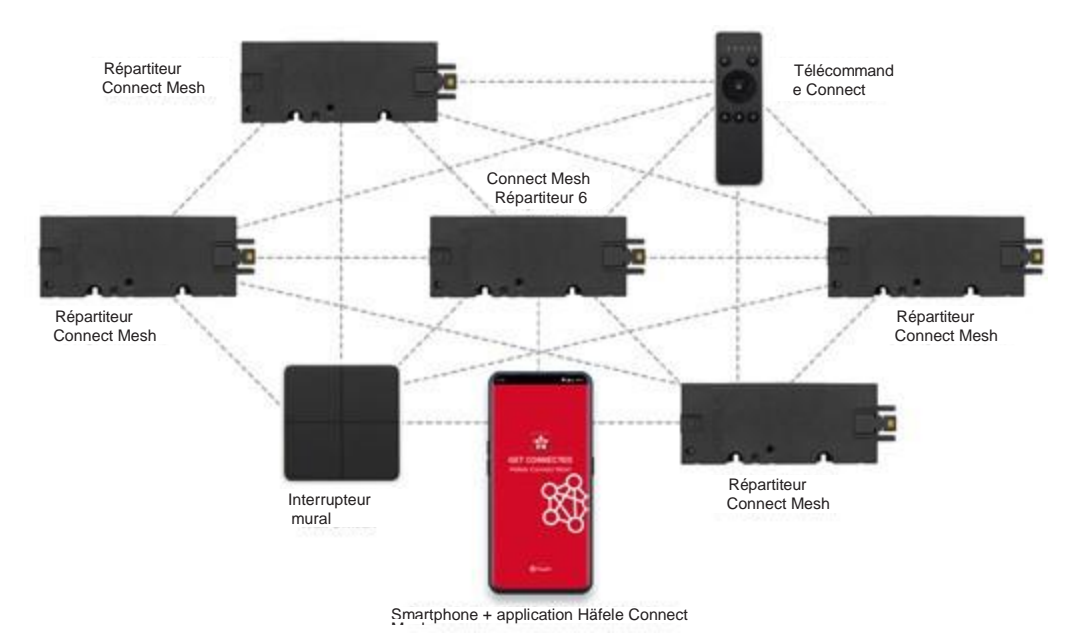

[Figure 3.1.1]

732.28.423

#### **fr 3.2. Comment fonctionne Bluetooth Mesh**

Les appareils Bluetooth Mesh fonctionnent en *réseau*. La première étape obligatoire est toujours la création d'un nouveau réseau pour un environnement physique tel que "cuisine" ou "bureau". Cette étape est plus facile à réaliser avec un smartphone ou une tablette. Le processus d'ajout de nouveaux appareils à un réseau est appelé Le terme "provisioning" est utilisé pour désigner l'appareil utilisé pour ce processus, le "provisioner". Au cours de ce processus, des "données secrètes" doivent souvent être échangées entre le nouvel appareil et l'application pour smartphone afin de garantir l'authenticité et d'initialiser une communication sécurisée et cryptée.

#### **3.3. Quels sont les avantages de Bluetooth Mesh ?**

Par rapport à d'autres technologies plus récentes, Bluetooth Mesh offre les avantages suivants :

- **• Avec ou sans smartphone :** les appareils mesh peuvent être contrôlés à partir de n'importe quel smartphone ou tablette, mais ils peuvent aussi fonctionner sans.
- **• Une plus grande portée :** de nombreux appareils Mesh peuvent former un réseau Mesh avec une portée beaucoup plus grande que les appareils Bluetooth classiques (classiquement : 5-10 m).
- **• Pas d'infrastructure supplémentaire nécessaire :** un réseau Bluetooth Mesh s'agrandit automatiquement avec le nombre d'appareils. Aucun point d'accès, passerelle, pont ou autre infrastructure supplémentaire, comme ceux requis pour le WiFi, ZigBee ou Z-Wave, n'est nécessaire.
- **• Sûr :** la communication cryptée offre un très haut niveau de sécurité et de protection des données pour les appareils sans fil d'un utilisateur.
- **• Standardisé :** Bluetooth Mesh est un protocole standardisé. Cela garantit que les appareils de différents fabricants peuvent être utilisés ensemble.

#### **4. Application Connect Mesh**

L'application Connect Mesh est l'outil principal pour la mise en place et la configuration de réseaux maillés, et -appareils de communication. Elle est actuellement disponible pour les smartphones et les tablettes iOS et Android. Elle est obligatoire pour la création d'un nouveau réseau maillé, l'ajout de nouveaux appareils et la configuration de leur collaboration. Ensuite, l'application n'est plus obligatoire et peut être utilisée en parallèle avec d'autres appareils, tels que des interrupteurs muraux ou des télécommandes, pour commander des actionneurs (par exemple des lumières, des moteurs, etc.). L'application Connect Mesh peut être téléchargée gratuitement dans l'App Store iOS ou dans le Google Play Store, comme décrit ci-dessous.

#### **4.1. Télécharger et lancer l'application**

#### **Android**

Téléchargez la version actuelle de l'application Häfele Mesh Connect sur le Google Play Store. Rendez-vous sur l'application Play Store et recherchez Haefele Connect Mesh ou scannez le code QR ci-dessous. Une fois le téléchargement terminé, vous pouvez lancer l'application en appuyant sur l'icône de l'application sur votre écran d'accueil ou dans le dossier de l'application.

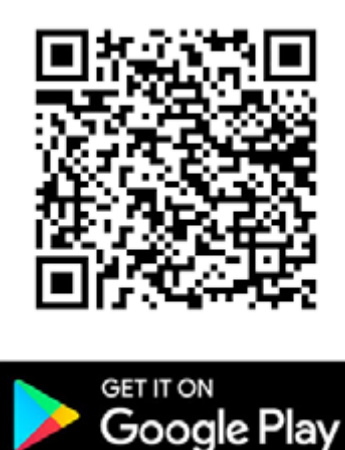

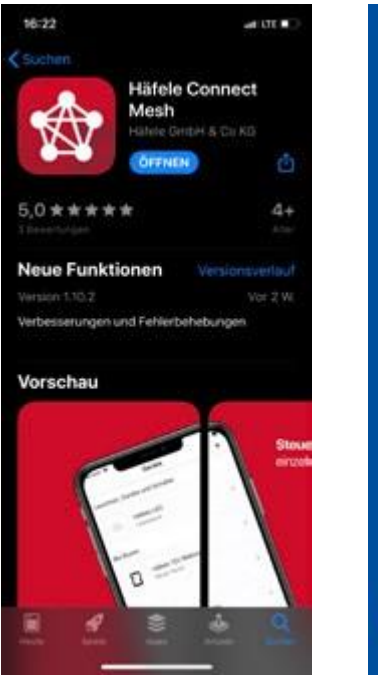

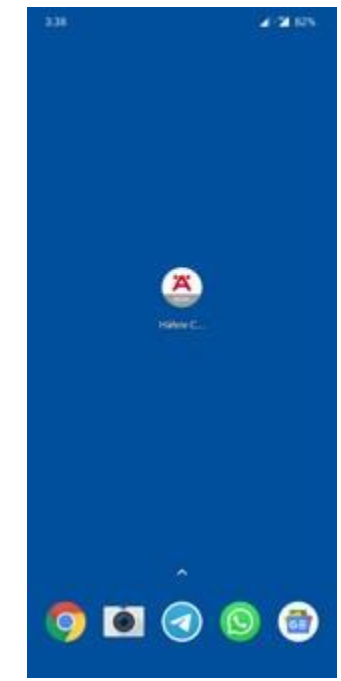

[Illustration 4.1.1][ Illustration 4.1.2] [Illustration 4.1.3]

**fr** 

732.28.423

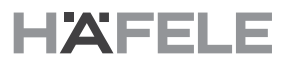

#### **fr iOS**

Téléchargez la version actuelle de l'application Häfele Mesh Connect depuis l'App Store d'Apple sur votre appareil iOS. Allez sur l'App Store App et cherchez **Haefele Connect Mesh** ou scannez le code QR en bas. Une fois le téléchargement terminé, vous pouvez lancer l'application en appuyant sur l'icône de l'application sur votre écran d'accueil.

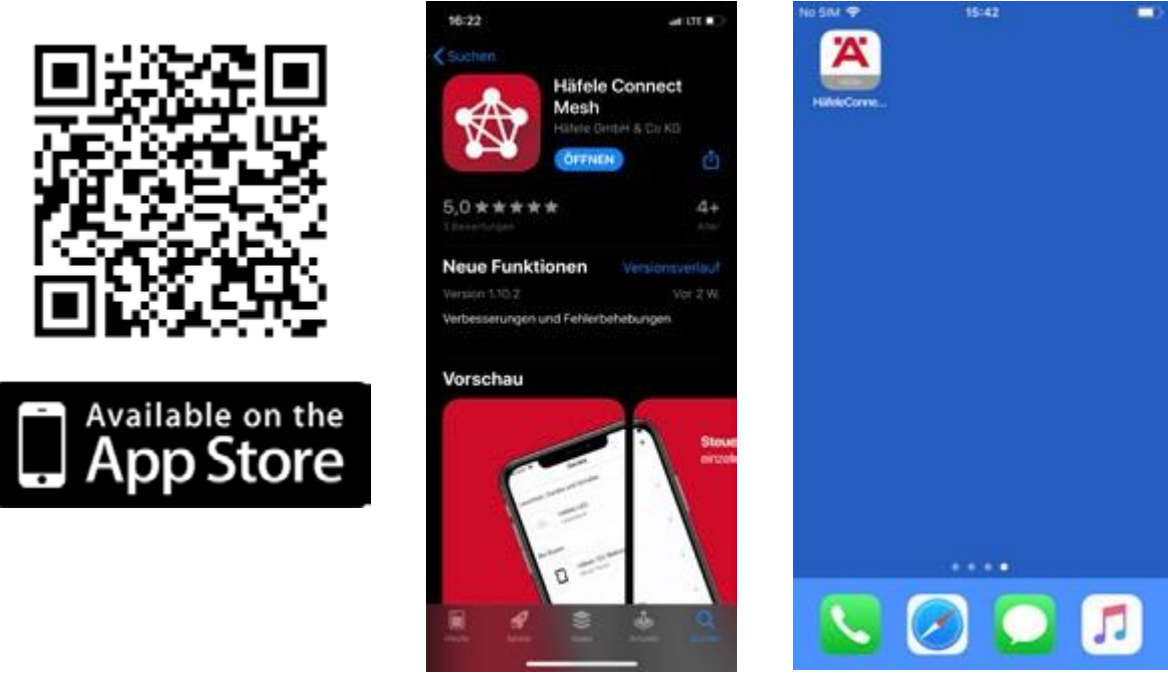

[Figure 4.1.4][ Figure 4.1.5] [Figure 4.1.6]

#### **4.2. Réseaux**

#### **4.2.1. Informations générales**

L'application Connect Mesh permet au smartphone ou à la tablette de l'utilisateur de faire partie d'un réseau maillé, par exemple en tant que dispositif de gestion et de contrôle à distance. Il peut toutefois passer à un autre réseau à tout moment. Dans l'application Connect Mesh, l'utilisateur peut gérer ces réseaux et les appareils qui s'y trouvent. Il est également possible de gérer plusieurs réseaux et de passer de l'un à l'autre, par exemple le réseau domestique de l'utilisateur.

et le réseau de bureaux de l'entreprise. Comme chaque réseau dispose d'un cryptage individuel, de nombreux réseaux peuvent fonctionner en parallèle avec de nombreux appareils sur le même site. Un appareil ne peut être intégré que dans un seul réseau.

### **4.2.2. Créer un nouveau réseau fr**

#### **Android**

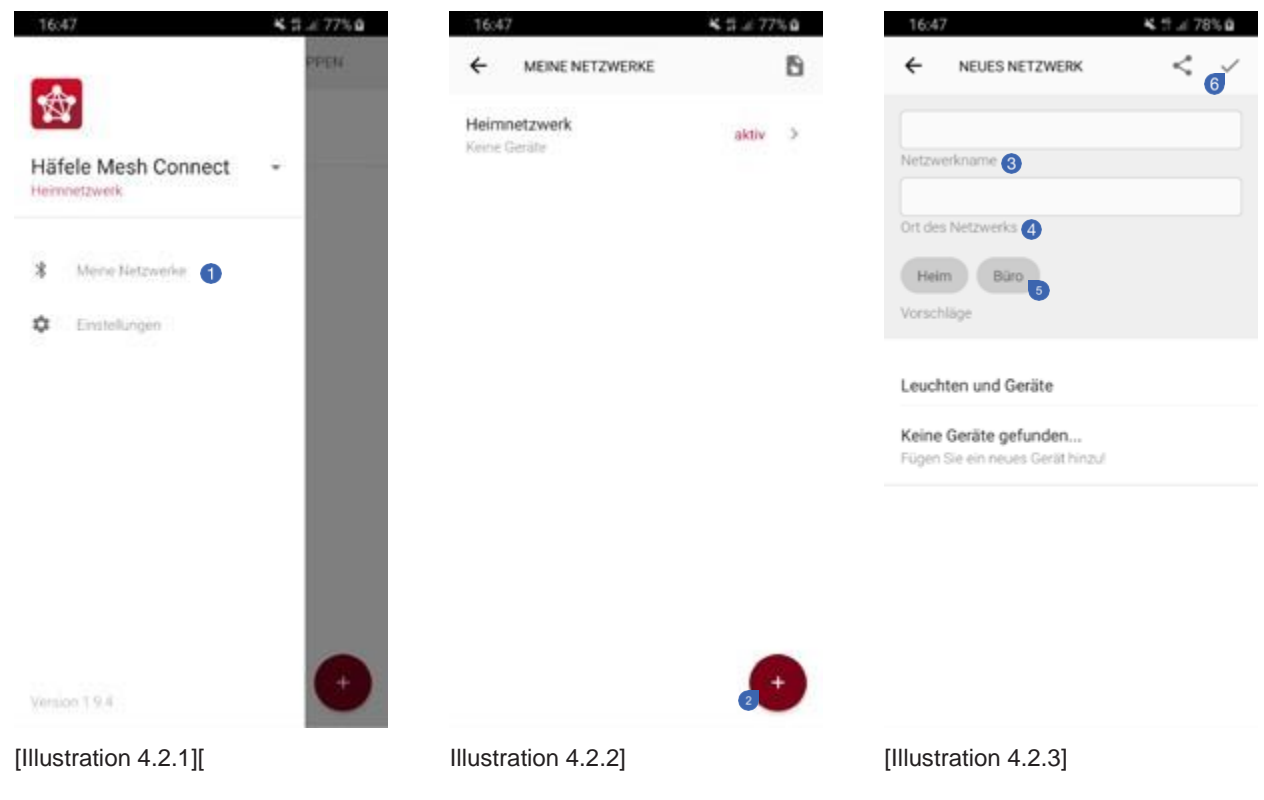

Pour créer un nouveau réseau, naviguez jusqu'à l'option de menu "Mes réseaux"<sup>O</sup>. Dans l'application Android, il s'agit du premier élément de votre menu latéral. Appuyez sur le bouton "+"<sup>o</sup> pour ajouter un nouveau réseau. A l'étape suivante, donnez un nom à votre réseau® et un emplacement®. Vous pouvez également utiliser les suggestions cidessous comme abréviation<sup>3</sup>. Créez le nouveau réseau en cliquant sur la coche dans le coin supérieur droit<sup>3</sup>.

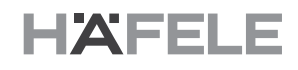

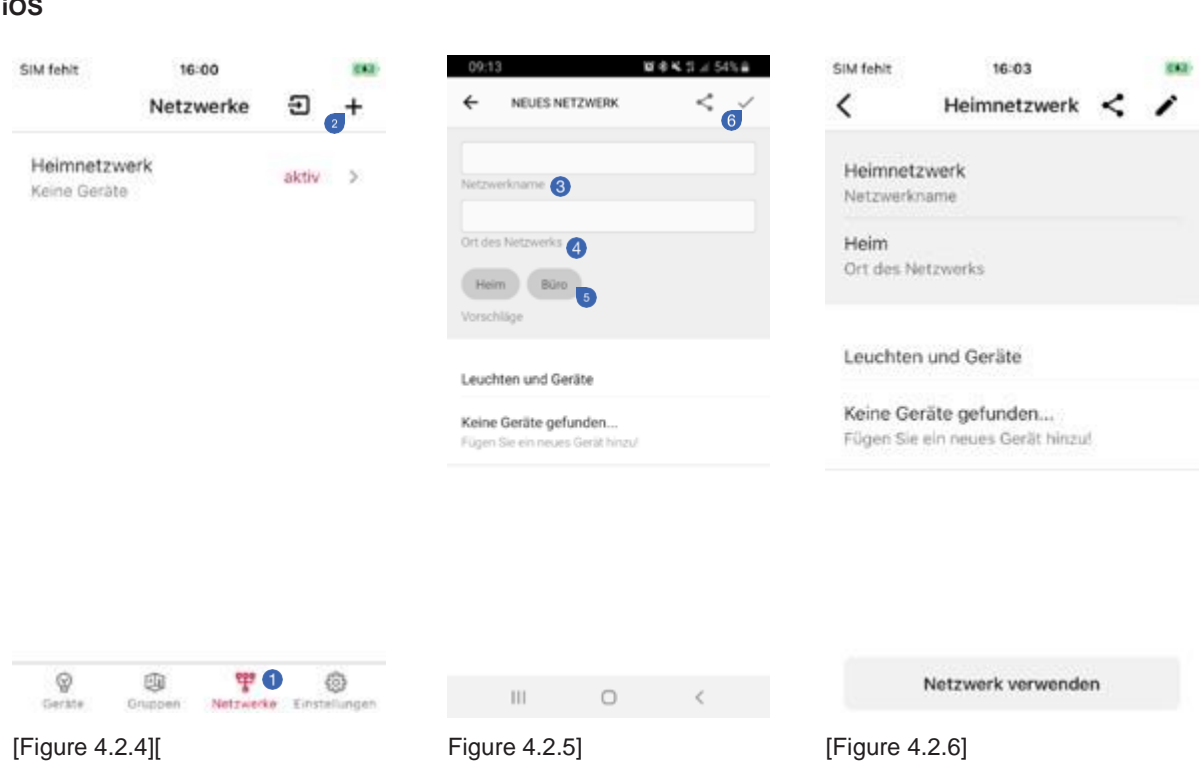

Pour créer un nouveau réseau, naviguez jusqu'à l'option de menu "Mes réseaux"<sup>1</sup> . Dans l'application iOS, il s'agit du troisième point de votre menu principal. Appuyez sur le bouton "+"<sup>2</sup> pour ajouter un nouveau réseau. Dans l'étape suivante, saisissez un nom pour votre réseau<sup>c</sup> et un emplacement<sup>o</sup>. Vous pouvez également utiliser les suggestions ci-dessous comme abréviation . Créez le nouveau réseau en cliquant sur la coche dans le coin supérieur droit .

# HAFELE

### **4.2.3. Activer un réseau fr**

#### **Android**

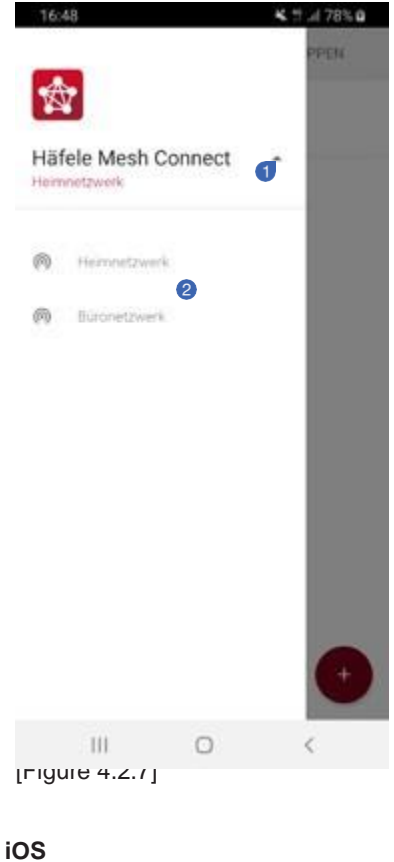

16:03

Heimnetzwerk

**EKI** 

≺

Après avoir créé un nouveau réseau, vous devez l'activer si vous voulez l'utiliser immédiatement. Pour cela, ouvrez le menu latéral. Le nom de réseau rouge sous le nom d'app "Häfele Mesh Connect" indique le réseau actuel. Tapez sur la petite flèche<sup>n</sup> à droite du nom pour afficher une liste de vos réseaux. Sélectionnez le réseau que vous souhaitez activer<sup>2</sup>. En outre, vous pouvez le faire de la même manière que celle décrite pour les appareils iOS.

Après avoir créé un nouveau réseau, vous devez l'activer si vous souhaitez l'utiliser immédiatement. Pour ce faire, tapez sur le bouton bleu<sup>0</sup> en bas des détails du réseau à activer.

Netzwerk verwenden

[Figure 4.2.8]

SIM fehlt

Heim

Heimnetzwerk Netzwerkname

Ort des Netzwerks

Leuchten und Geräte

Keine Geräte gefunden... Fügen Sie ein neues Gerät hinzu!

 $\overline{\phantom{a}}$ 

#### **fr 4.2.4. Supprimer un réseau existant**

#### **Android**

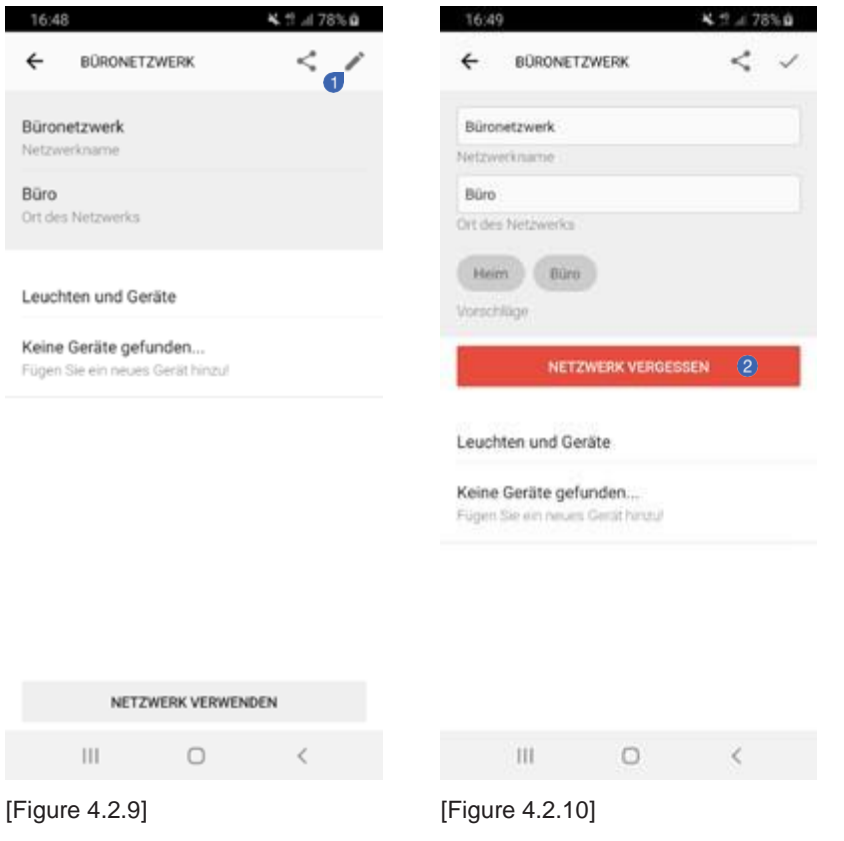

Pour supprimer un réseau existant, allez dans "Mes réseaux" et sélectionnez le réseau que vous souhaitez supprimer. Dans l'aperçu du réseau, appuyez sur le bouton d'édition dans le coin supérieur droit de l'écran. En appuyant sur le bouton rouge, saisissez les paramètres du réseau pour lesquels le réseau<sup>2</sup> ne doit pas être pris en compte.

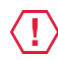

### IMPORTANT

Vous pouvez **exporter** les paramètres réseau avant de supprimer le réseau afin de les enregistrer pour une importation ultérieure !

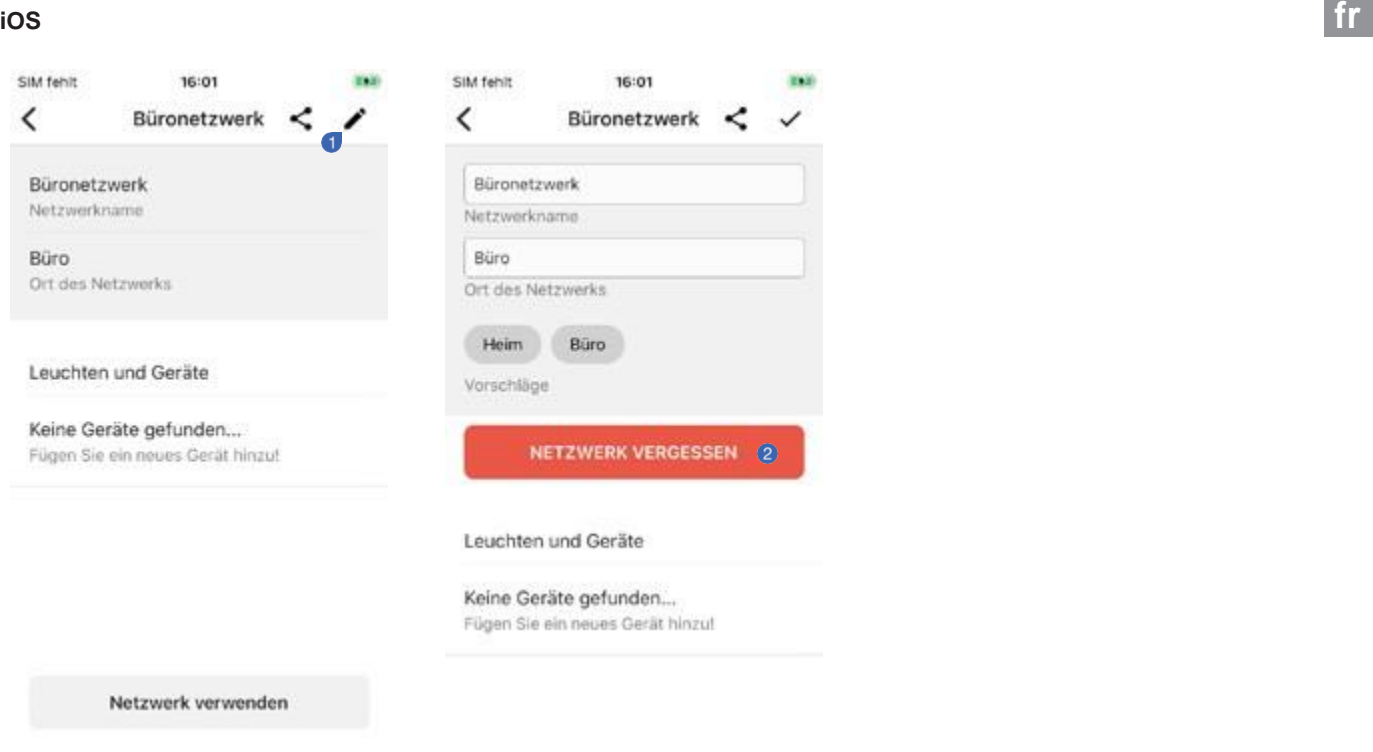

[Figure 4.2.12] [Figure 4.2.13]

Pour supprimer un réseau existant, allez dans "Mes réseaux" et sélectionnez le réseau que vous souhaitez supprimer. Dans l'aperçu du réseau, appuyez sur le bouton de modification dans le coin supérieur droit de l'écran. En appuyant sur le bouton "Oublier le réseau", entrez les paramètres du réseau pour lesquels le réseau<sup>o</sup>ne doit pas être pris en compte.

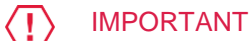

Vous pouvez **exporter** les paramètres réseau avant de supprimer le réseau afin de les enregistrer pour une importation ultérieure !

#### **fr 4.2.5. Exporter un réseau**

En exportant le réseau, vous créez un fichier "connect" qui peut être importé au sein de l'application Connect Mesh, par exemple sur un autre smartphone ou une tablette. Les fichiers d'exportation de réseau peuvent être facilement échangés, par exemple par e-mail, WhatsApp ou d'autres applications de messagerie installées. Il existe deux options différentes pour l'exportation d'un réseau.

#### **Android**

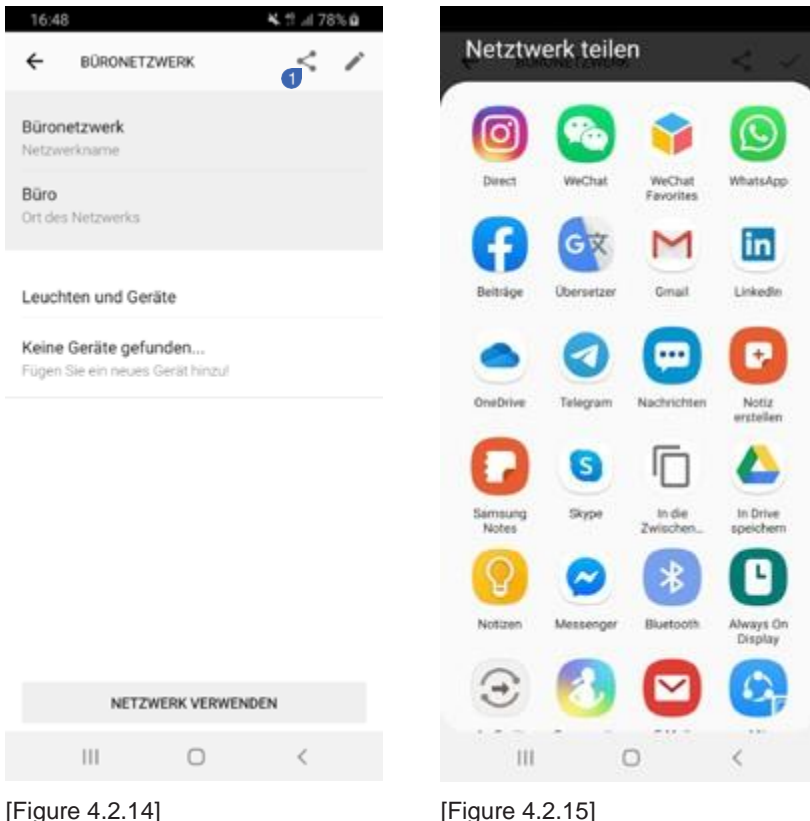

Naviguez vers "Mes réseaux" et sélectionnez le réseau que vous souhaitez exporter. À côté du bouton d'édition dans le coin supérieur droit de la page de présentation du réseau, vous trouverez une icône de partage . Lorsque vous appuyez sur ce bouton, le menu de partage intégré de votre appareil Android s'affiche. Choisissez une application pour partager ou enregistrer votre fichier de configuration sur votre appareil.

#### IMPORTANT

Pour des raisons de sécurité et de facilité d'utilisation, il n'est pas conseillé d'utiliser le même fichier de configuration sur deux smartphones différents. Veuillez exporter le réseau autant de fois que vous souhaitez importer chaque exportation sur un seul appareil. Cela signifie que chaque utilisateur connecté d'un réseau BLE Mesh doit recevoir un fichier "connect" individuel, mais **JAMAIS le même**.

### **iOS fr**

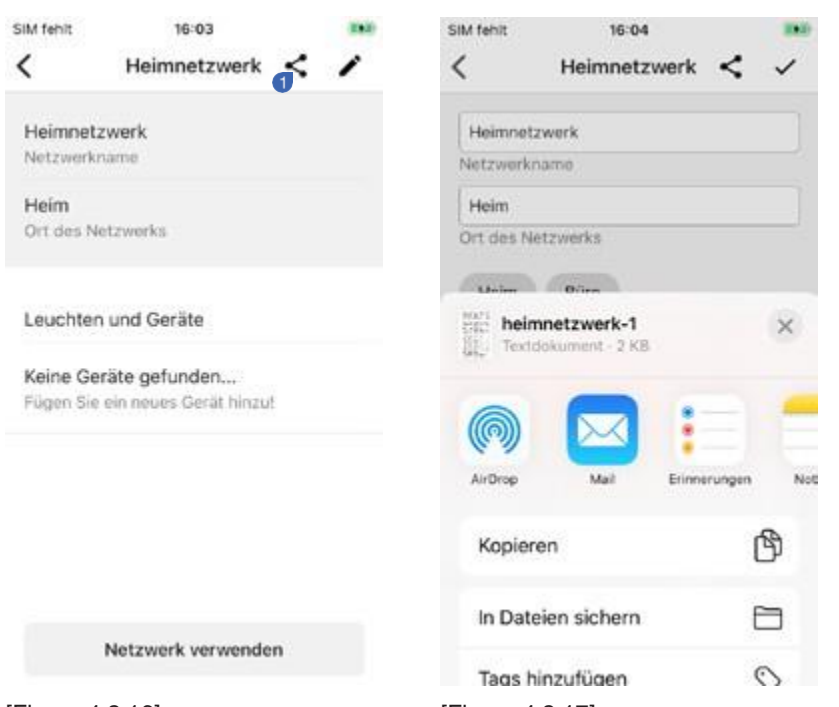

[Figure 4.2.16] [Figure 4.2.17]

Naviguez vers "Mes réseaux" et sélectionnez le réseau que vous souhaitez exporter. À côté du bouton d'édition dans le coin supérieur droit de la page de présentation du réseau, vous trouverez une icône de partage . Lorsque vous appuyez sur ce bouton, le menu de partage intégré de votre appareil iOS s'affiche. Choisissez une application pour partager ou enregistrer votre fichier de configuration sur votre appareil.

#### IMPORTANT ( !

Pour des raisons de sécurité et de facilité d'utilisation, il n'est pas conseillé d'utiliser le même fichier de configuration sur deux smartphones différents. Veuillez exporter le réseau autant de fois que vous souhaitez importer chaque exportation sur un seul appareil. Cela signifie que chaque utilisateur connecté d'un réseau BLE Mesh doit recevoir un fichier "connect" individuel, mais **JAMAIS le même**.

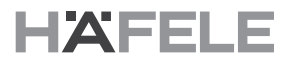

#### **fr 4.2.6. Importer un réseau**

Vous pouvez importer un fichier "connect" qui a été exporté auparavant avec l'application Häfele Mesh Connect. Vous avez ainsi accès au réseau déjà configuré, qui contient tous les appareils et groupes. Après l'importation, vous pouvez commander tous les appareils, mais aussi ajouter de nouveaux appareils au fil du temps.

#### **Android**

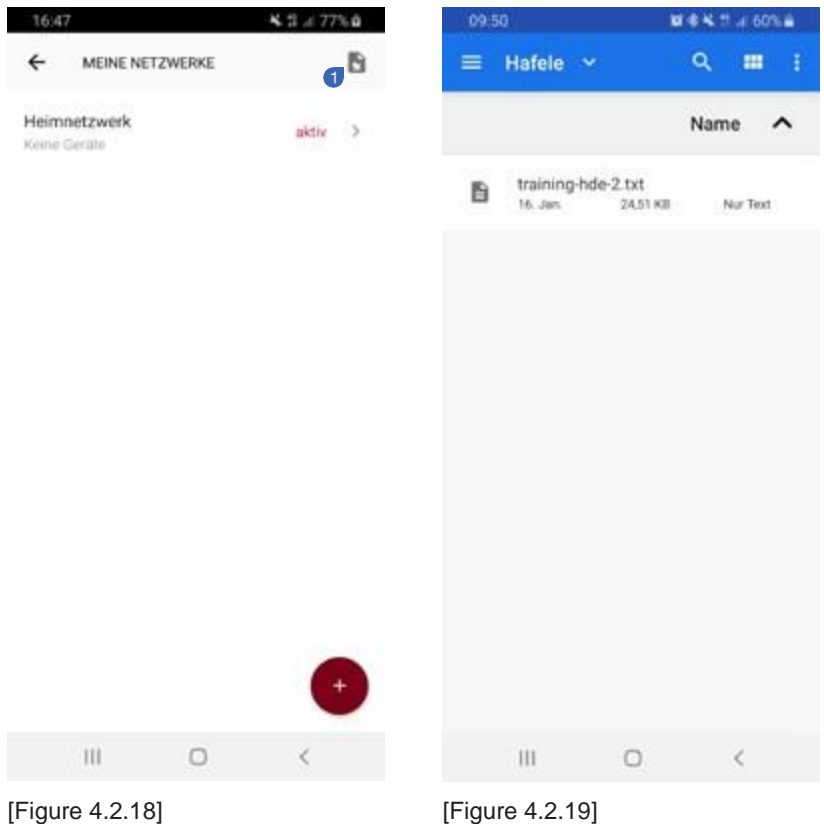

Naviguez vers "Mes réseaux". Appuyez sur l'icône d'importation dans le coin supérieur droit. L'explorateur de fichiers intégré de votre appareil Android s'ouvre. Recherchez le fichier "connect" sur votre appareil ou dans un espace de stockage en nuage et tapez dessus. Après quelques instants, le réseau importé s'affiche dans la liste des réseaux et peut être activé via le menu latéral de sélection du réseau.

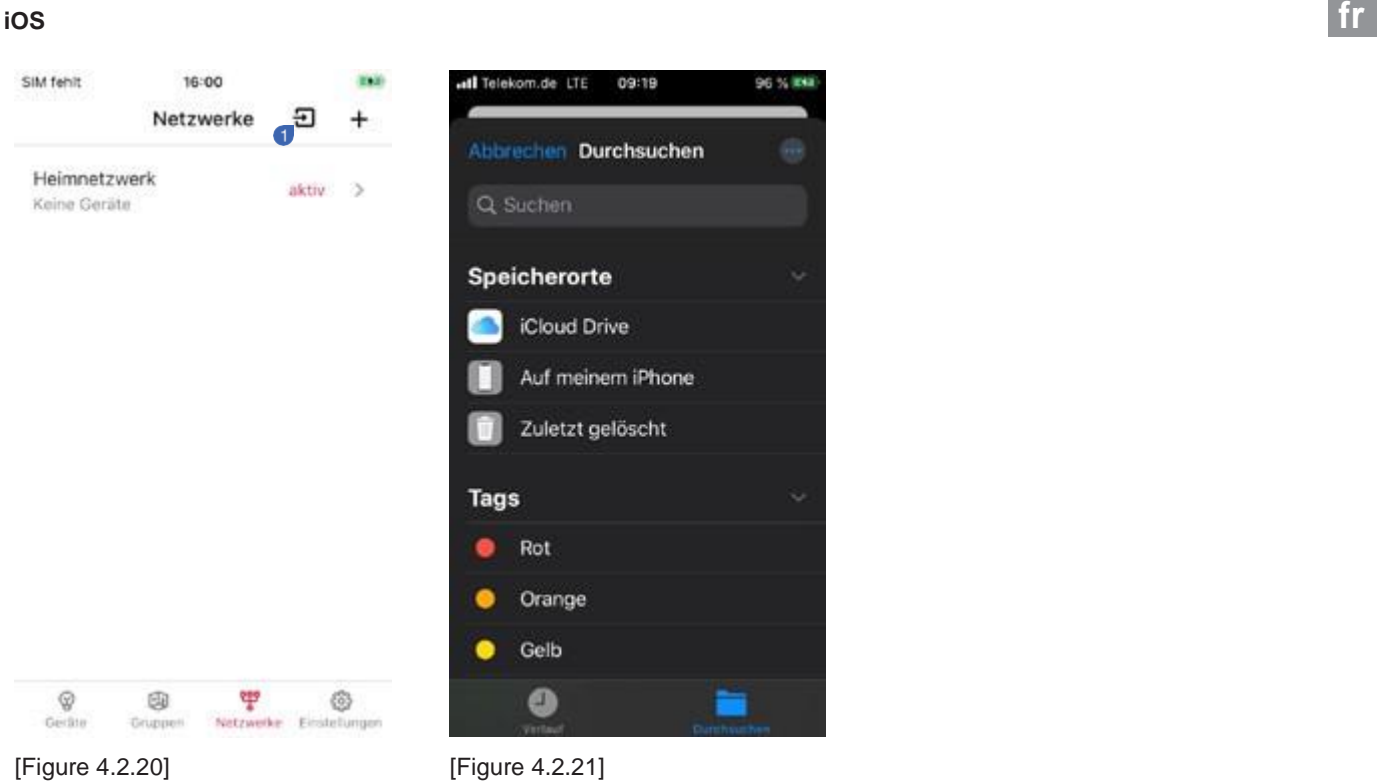

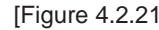

Naviguez vers "Mes réseaux". Appuyez sur l'icône d'importation<sup>0</sup> dans le coin supérieur droit. Le L'explorateur de fichiers de votre appareil iOS s'ouvre. Recherchez le fichier "connect" sur votre appareil ou dans un espace de stockage en nuage et touchez-le. Après quelques instants, le réseau importé s'affiche dans la liste des réseaux et peut être activé.

#### **fr 4.3. Appareils**

#### **4.3.1. Ajouter un nouveau répartiteur Connect Mesh 6 voies**

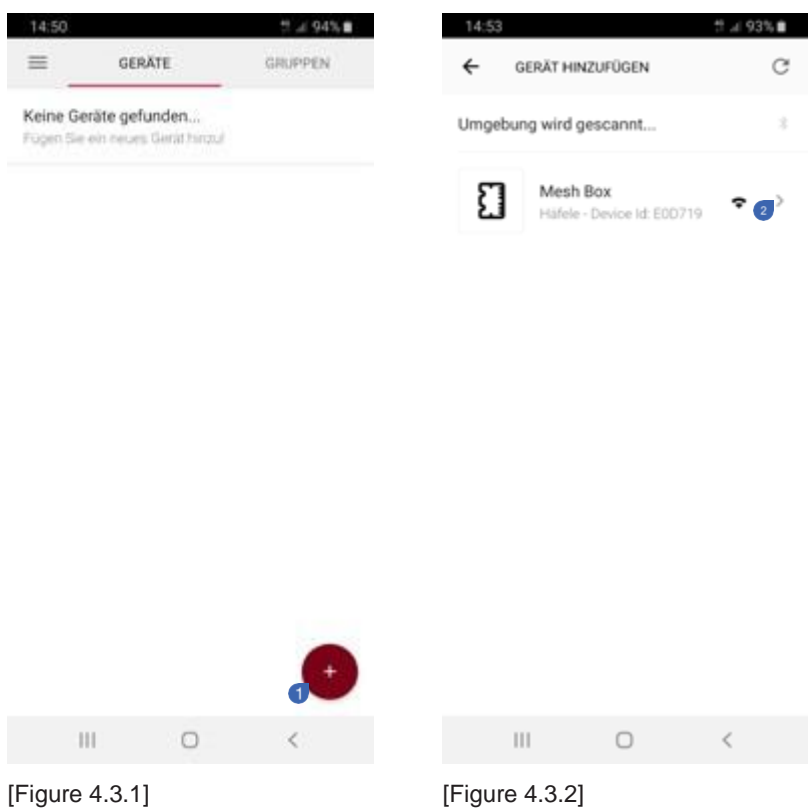

Pour ajouter un nouveau dispositif, accédez à l'onglet Dispositifs et appuyez sur l'icône "+"<sup>1</sup>. Tous les appareils disponibles en mode de déploiement s'affichent dans la liste de la page suivante. Appuyez sur l'icône "+"<sup>2</sup> à côté du périphérique que vous souhaitez ajouter pour démarrer le processus de déploiement.

# **HAFELE**

### **Provisionner fr**

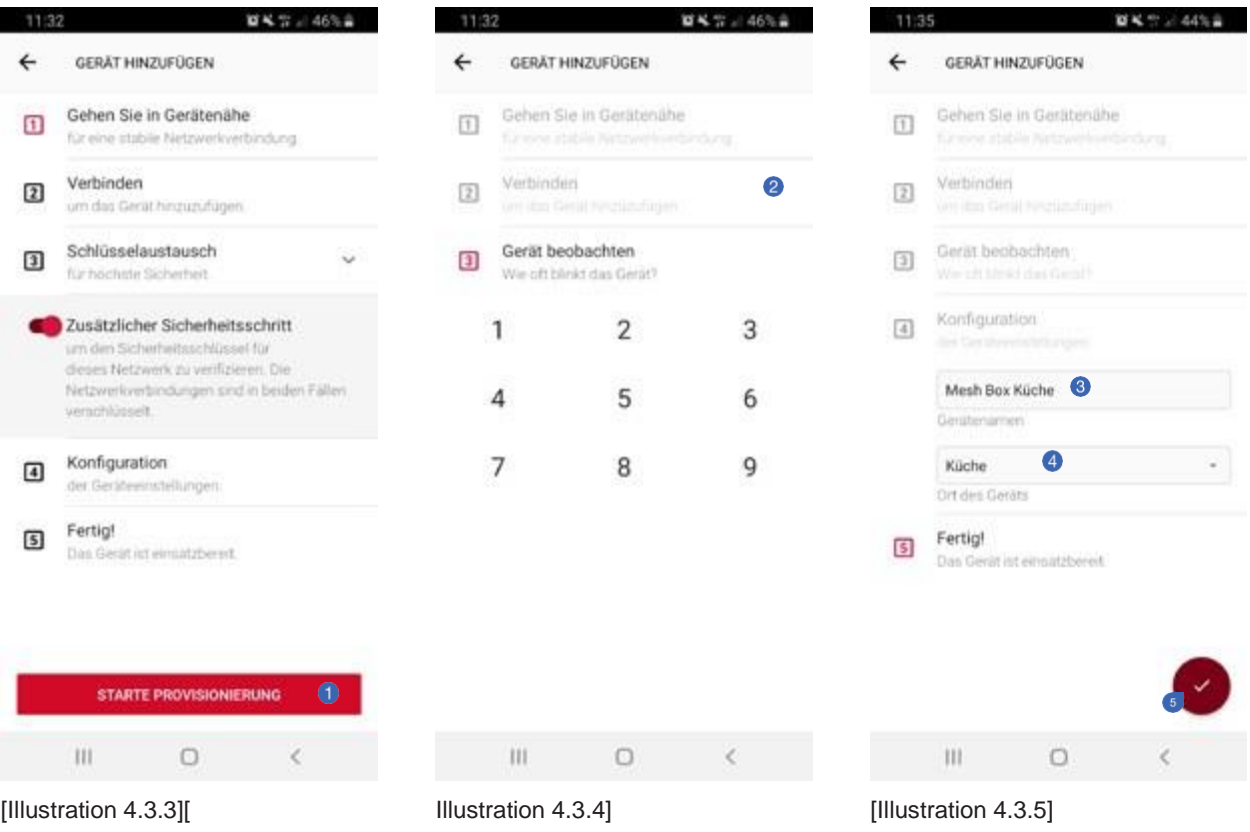

Vous devez activer la procédure "Étape de sécurité supplémentaire" dans la section "Échange de clés" pour établir une connexion sécurisée, comme illustré à la figure 4.3.3. Appuyez sur le bouton rouge pour passer à l'étape suivante. Dans la deuxième étape, l'application tente d'établir une connexion avec l'appareil lui-même. Cela peut prendre un court instant. Pour prouver que l'appareil vous appartient vraiment, l'application vous demande de compter le nombre de fois où la LED d'état de l'appareil clignote (la fréquence de clignotement va de 1 à 9). Cliquez sur le bon chiffre<sup>o</sup> pour passer à l'étape suivante. Enfin, un nom et un emplacement<sup>o</sup> peuvent être définis pour le nouvel appareil. Terminez la dernière étape en appuyant sur le bouton rouge<sup>5</sup>.

#### **fr Configuration d'un répartiteur Connect Mesh 6 voies**

Après avoir ajouté et provisionné votre nouveau répartiteur Connect Mesh 6 voies, le répartiteur Connect Mesh 6 voies doit être configuré. La configuration doit correspondre aux actionneurs et capteurs effectivement connectés. Le répartiteur Connect Mesh 6 voies dispose de six canaux d'actionneurs et d'un canal de capteurs. Il est possible de connecter des actionneurs qui nécessitent entre 1 et 3 canaux (par exemple des actionneurs monochromes, multiblancs ou RGB, ainsi que des combinaisons jusqu'à 6 canaux).

Pour configurer de nouveaux capteurs ou actionneurs, naviguez vers l'aperçu des appareils et tapez sur le répartiteur Connect Mesh 6 voies non configuré. Cela ouvre la vue détaillée de l'appareil. L'en-tête contient des informations sur l'appareil, telles que le nom de l'appareil et l'emplacement de vos répartiteurs Connect Mesh 6 voies. En bas, vous trouverez une liste de tous les capteurs et actionneurs connectés ou une liste de canaux vide si aucun appareil n'est connecté.

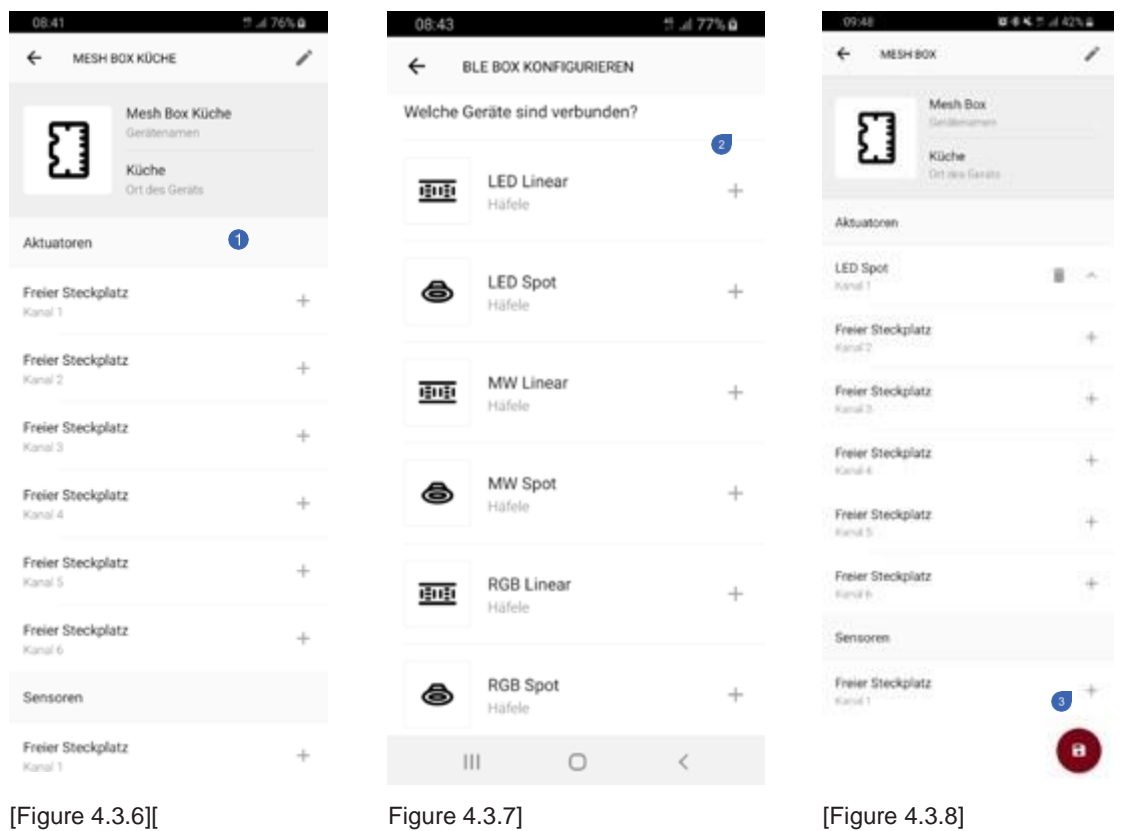

Pour ajouter un capteur ou un actionneur, tapez sur le canal explicite des répartiteurs Connect Mesh 6 voies. Une sélection de dispositifs possibles pour ce canal s'affiche. Dans cette vue, vous pouvez sélectionner le capteur ou l'actionneur individuel que vous avez connecté au canal physique des répartiteurs Connect Mesh 6x<sup>2</sup>. Vous revenez ainsi à l'aperçu détaillé du dispositif, qui contient désormais ce capteur ou actionneur supplémentaire dans la liste des capteurs/actionneurs. Répétez cette étape jusqu'à ce que vous ayez ajouté tous les capteurs ou actionneurs au répartiteur Connect Mesh 6 voies. En fonction des canaux disponibles, seuls les appareils disponibles sont cliquables. Les appareils qui ont besoin de plus de canaux pour fonctionner sont désactivés. Si toutes les informations sont correctes, confirmez la sélection en appuyant sur le bouton rouge . La configuration est maintenant enregistrée et envoyée aux appareils. Comme la configuration des capteurs/actionneurs des répartiteurs Connect Mesh 6 a été modifiée, les répartiteurs Connect Mesh 6 doivent être provisionnés à nouveau. Ce processus se déroule généralement automatiquement après avoir appuyé sur le bouton "Provisionner" en bas de l'écran.

**fr** 

#### **Modifier les configurations actives d'un répartiteur Connect Mesh 6 voies**

Reconfigurer un répartiteur Connect Mesh 6 voies

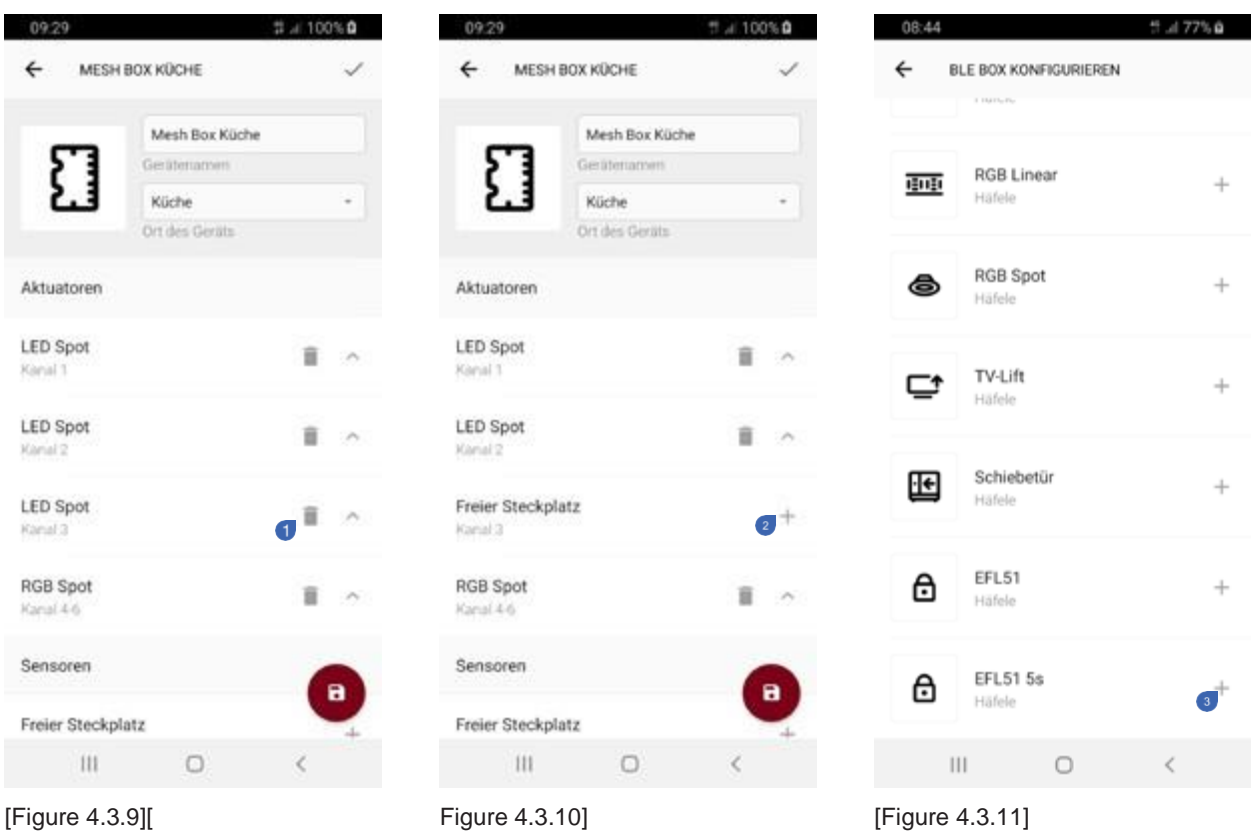

Pour modifier la configuration d'un répartiteur Connect Mesh 6 voies déjà configuré, naviguez vers l'affichage des détails de l'appareil. Dans le coin supérieur droit se trouve le bouton d'édition qui permet de modifier la configuration existante de l'appareil. Pour supprimer un appareil d'un canal, utilisez l'icône de la corbeille à côté de l'appareil concerné . Cela libère le canal et les canaux associés. Les canaux libérés peuvent ensuite être remplis avec de nouveaux

capteurs ou actionneurs en appuyant sur le symbole "+"<sup>2</sup>. Sélectionnez un appareil dans la liste suivante<sup>3</sup>. Une fois la reconfiguration terminée, touchez le bouton rouge pour enregistrer les paramètres et les envoyer à l'appareil. Étant donné que la configuration des capteurs/actionneurs des répartiteurs Connect Mesh 6 voies a été modifiée, il est nécessaire de modifier la configuration Connect Mesh

distributeur à 6 voies doit être réapprovisionné. Ce processus se déroule généralement automatiquement après avoir cliqué sur le bouton

"Provisionner" en bas de l'écran a été pressé.

#### **fr** Modifier les chaînes

![](_page_21_Picture_67.jpeg)

Vous pouvez modifier l'ordre des actionneurs sur les canaux correspondants. Vous pouvez<sup>o</sup> soit supprimer et remplacer l'appareil, soit modifier l'ordre des appareils en cliquant sur le symbole de la flèche<sup>2</sup>. Cela déplace la position de l'appareil sur le canal immédiatement supérieur. Une fois l'ordre modifié, la nouvelle configuration doit être confirmée en appuyant à nouveau sur le bouton rouge . Elle est alors transférée dans le répartiteur Connect Mesh 6 voies.

### **4.3.2. Ajouter des capteurs au répartiteur Connect Mesh 6 voies fr**

Pour ajouter un capteur à votre réseau maillé, connectez le capteur au connecteur de capteur de votre répartiteur Connect Mesh 6 voies de l'autre côté des connecteurs d'actionneurs.

![](_page_22_Picture_3.jpeg)

![](_page_22_Figure_4.jpeg)

![](_page_22_Figure_5.jpeg)

Sélectionnez le bon type de capteur ("interrupteur" ou "variateur") et ajoutez-le pendant que vous configurez les répartiteurs Connect Mesh 6 voies dans l'application. Le capteur apparaît ensuite dans la liste récapitulative des capteurs/acteurs de votre appareil et peut être ajouté à un groupe, par ex. aux touches de l'interrupteur mural Häfele Mesh ou aux canaux d'une télécommande Connect Mesh. Häfele propose une multitude d'interrupteurs et de variateurs, qui peuvent tous être appelés **interrupteurs** ou **variateurs**.

![](_page_22_Picture_7.jpeg)

![](_page_22_Picture_8.jpeg)

Type de capteur : VariateurType de capteur : Interrupteur

### **fr Modèles de capteurs pris en charge**

#### Interrupteur variateur IR pour LED

![](_page_23_Picture_3.jpeg)

[Figure 4.3.15]

Interrupteur du capteur IR on/off

![](_page_23_Picture_6.jpeg)

[Figure 4.3.16]

#### Interrupteur de capteur de porte

![](_page_23_Picture_9.jpeg)

![](_page_23_Picture_10.jpeg)

Type de capteur :

interrupteur Numéro d'article

Type de capteur : variateur Référence : 833.89.126

Vous pouvez allumer ou éteindre des

: 833.89.127 Vous pouvez allumer et éteindre des appareils.

![](_page_23_Picture_14.jpeg)

![](_page_23_Picture_15.jpeg)

: 833.89.128

Type de capteur :

interrupteur Numéro d'article

désactivé, sinon il est activé.

Si le capteur est recouvert, le signal est

[Figure 4.3.17]

#### Détecteur de mouvement

![](_page_23_Picture_20.jpeg)

[Figure 4.3.18]

![](_page_23_Picture_22.jpeg)

Type de capteur :

interrupteur Numéro d'article

: 833.89.135 Le signal s'allume pendant 30 secondes lorsqu'un mouvement est détecté, puis s'éteint.

![](_page_23_Picture_27.jpeg)

**fr** 

Interrupteur du capteur IR

![](_page_24_Picture_2.jpeg)

Type de capteur : interrupteur

Numéro d'article : 833.89.136 Vous pouvez allumer ou éteindre des appareils en vous approchant du capteur IR sur le côté.

[Figure 4.3.19]

Interrupteur à capteur IR modulaire

![](_page_24_Picture_8.jpeg)

[Figure 4.3.20]

Variateur IR modulaire

![](_page_24_Picture_11.jpeg)

[Figure 4.3.21]

Interrupteur capacitif

![](_page_24_Picture_14.jpeg)

[Figure 4.3.22]

![](_page_24_Picture_16.jpeg)

Type de capteur :

interrupteur Numéro d'article

: 833.89.137

Vous pouvez allumer ou éteindre des appareils en vous approchant du capteur IR sur le côté.

![](_page_24_Picture_21.jpeg)

Type de capteur : variateur

Référence : 833.89.129 Vous pouvez allumer ou éteindre des appareils ou tamiser la lumière en vous approchant du capteur IR sur le côté et/ou en tenant un appareil près du capteur.

![](_page_24_Picture_24.jpeg)

Type de capteur :

interrupteur Numéro d'article

: 833.89.087 Vous pouvez allumer et éteindre les appareils en touchant le boîtier.

#### **fr Interrupteur à gradation capacitive**

![](_page_25_Picture_2.jpeg)

[Figure 4.3.23]

Interrupteur de porte

![](_page_25_Picture_5.jpeg)

[Figure 4.3.24]

Interrupteur de porte modulaire

![](_page_25_Picture_8.jpeg)

[Figure 4.3.25]

Pédale de commande

![](_page_25_Picture_11.jpeg)

[Figure 4.3.26]

![](_page_25_Picture_13.jpeg)

Numéro d'article : 833.89.133 Vous pouvez allumer ou éteindre des appareils ou faire varier l'éclairage en touchant le boîtier de manière permanente.

![](_page_25_Picture_15.jpeg)

Type de capteur :

interrupteur Numéro d'article

: 833.89.059 Lorsque le capteur est enfoncé, le signal s'éteint et s'allume dans le cas contraire.

![](_page_25_Picture_19.jpeg)

Type de capteur :

interrupteur Numéro d'article

: 833.89.143 Lorsque le capteur est enfoncé, le signal s'éteint et s'allume dans le cas contraire.

![](_page_25_Picture_23.jpeg)

Type de capteur :

interrupteur Numéro d'article

: 833.89.046 Vous pouvez allumer ou éteindre des appareils en appuyant sur l'interrupteur.

### Interrupteur à **fr**

![](_page_26_Picture_2.jpeg)

[Figure 4.3.27]

Interrupteur à pression

![](_page_26_Picture_5.jpeg)

[Figure 4.3.28]

![](_page_26_Picture_7.jpeg)

Type de capteur : interrupteur

Numéro d'article : 833.89.106 Vous pouvez utiliser des appareils via le Allumer et éteindre l'interrupteur à bascule.

![](_page_26_Picture_10.jpeg)

Type de capteur :

interrupteur Numéro d'article

: 833.89.108 Vous pouvez allumer ou éteindre des appareils en appuyant sur l'interrupteur.

#### **fr 4.3.3. Ajouter un interrupteur mural Connect Mesh**

L'interrupteur mural Connect Mesh possède 4 boutons. Ceux-ci peuvent être associés individuellement aux groupes disponibles. En appuyant brièvement sur un bouton, tous les appareils du même groupe que le bouton sont commutés. Si vous maintenez le bouton enfoncé, les appareils du même groupe voient leur luminosité diminuer.

Ajouter à un réseau

![](_page_27_Picture_84.jpeg)

[Figure 4.3.30][ Figure 4.3.31] [Figure 4.3.32]

L'interrupteur mural doit être en mode d'approvisionnement (reconnaissable à une LED clignotante à l'arrière de l'appareil). Allez dans la section "Appareils" de l'application et cliquez sur l'icône "+" pour ajouter un nouvel appareil. Cela permet de balayer l'environnement et d'afficher tous les appareils disponibles. Ceux-ci peuvent être ajoutés au réseau maillé. Pour sélectionner l'interrupteur mural, appuyez sur l'interrupteur mural détecté , ce qui lance le provisionnement.

### **Ajouter l'interrupteur mural à un groupe fr**

Après avoir ajouté un interrupteur mural au réseau maillé, un interrupteur mural apparaît dans la zone des capteurs de votre liste d'appareils. Appuyez sur l'appareil pour configurer les boutons. Sur cette page de configuration des appareils, vous pouvez choisir le bouton que vous souhaitez utiliser pour contrôler votre groupe ou déclencher votre scène<sup>o</sup>. Les icônes contiennent de petits détails qui facilitent l'identification de la bonne touche. Après avoir sélectionné un bouton, l'application vous demande d'établir une connexion en maintenant un bouton de l'interrupteur enfoncé. Cela permet de sortir du mode d'économie d'énergie. Une fois la connexion établie, l'écran suivant vous invite à sélectionner l'un de vos groupes ou scènes afin de l'associer à la touche . Une fois la configuration réussie, vous verrez une coche à côté de l'option "Toggle group". Pour supprimer la connexion, sélectionnez "Deactivate" dans la liste des actions.

Vous pouvez maintenant faire basculer les appareils du groupe en appuyant sur le bouton de l'interrupteur mural. Un appui long sur la touche permet de faire varier l'intensité des appareils du groupe. Chaque groupe peut contenir des scènes qui sont déclenchées par l'interrupteur mural. Les scènes disponibles sont affichées comme indiqué dans la figure 4.3.35. La sélection d'une scène entraîne l'application de la scène à chaque fois que l'on appuie sur la touche correspondante de l'interrupteur mural.

![](_page_28_Picture_4.jpeg)

#### **fr 4.3.4. Ajouter une télécommande Connect Mesh**

Ajouter à un réseau

![](_page_29_Picture_70.jpeg)

La télécommande doit être en mode d'approvisionnement (la LED du canal 1 clignote). Passez en mode section "Appareils" de l'application et cliquez sur l'icône "+" pour ajouter un nouvel appareil. Cela permet de balayer l'environnement et d'afficher les appareils disponibles. Appuyez ensuite sur la télécommande Connect Mesh. <sup>1</sup>

### **Ajouter la télécommande à un groupe fr**

Une fois que vous avez ajouté une télécommande à votre réseau maillé, un appareil de télécommande apparaît dans la zone des capteurs de votre liste d'appareils. Appuyez sur l'appareil pour commencer à configurer les six canaux de votre télécommande. Dans les paramètres de l'appareil, vous pouvez sélectionner le canal que vous souhaitez associer à votre groupe

. Dans l'étape suivante, l'application vous demande de maintenir le bouton central de votre télécommande enfoncé afin de quitter le mode d'économie d'énergie. Une fois que c'est fait, vous devez sélectionner l'un de vos groupes sur l'écran suivant afin de le connecter au canal choisi<sup>o</sup>. Une fois la connexion établie, vous verrez une icône de coche à côté de l'option "Commuter le groupe". Pour vous déconnecter, il vous suffit de sélectionner "Désactiver" dans la liste des actions.

Sélectionnez le même canal sur votre appareil (le numéro correspondant sur la télécommande s'allume en rouge). Vous pouvez maintenant contrôler le groupe avec votre télécommande Connect Mesh.

![](_page_30_Picture_5.jpeg)

#### **Déclenchement de scènes par la télécommande**

La télécommande peut déclencher trois scènes. Celles-ci sont attribuées aux touches A, B et C de la télécommande. L'attribution est prédéfinie par le groupe indiqué au sein de l'application. Pour le groupe sélectionné, la première scène est attribuée au bouton A, la deuxième scène au bouton B et la troisième scène au bouton C. Chacun des 6 canaux de la télécommande peut être attribué à un groupe. Et pour chaque groupe (A, B et C), les trois premières scènes sont attribuées à ces groupes.

732.28.423

#### **fr 4.3.5. Contrôler les appareils**

Commande rapide

![](_page_31_Picture_63.jpeg)

L'affichage avec l'aperçu des appareils vous permet de trouver rapidement et facilement votre appareil individuel, z. par exemple un luminaire. Il suffit d'appuyer sur l'icône de l'appareil<sup>o</sup> à côté du nom de l'appareil pour l'allumer ou l'éteindre.

# **HAFELE**

**fr** 

![](_page_32_Figure_1.jpeg)

En sélectionnant un appareil dans l'aperçu des appareils, vous pouvez accéder aux paramètres de l'appareil, qui offrent des possibilités de contrôle étendues. Selon l'appareil, il existe différentes possibilités de commande.

Réglages de

![](_page_33_Picture_0.jpeg)

#### **fr 4.3.6. Consulter l'état de la batterie**

![](_page_33_Picture_66.jpeg)

Les appareils mobiles offrent la possibilité de vérifier l'état actuel de la batterie. Pour demander une mise à jour, il faut Pour demander une vérification de la batterie, allez sur la page "Vérifier la batterie" d'un appareil. En bas de cette page, tu trouveras le bouton

"Vérifier la batterie". Tapez sur ce bouton pour consulter l'état. L'écran suivant vous invite à appuyer sur l'un des boutons de l'appareil. Cela permet de quitter le mode d'économie d'énergie pour l'appareil. L'application peut ainsi afficher l'état actuel, à moins que la pile de la télécommande ne soit complètement vide.

# HAFEI

#### **4.3.7. Supprimer des appareils d'un réseau maillé fr**

![](_page_34_Picture_99.jpeg)

Pour supprimer un appareil, naviguez vers l'écran de détail de cet appareil. Dans le coin supérieur droit, vous trouverez une icône d'édition qui mène à la page d'édition de l'appareil. En bas de l'écran, vous trouverez un bouton rouge "Supprimer le périphérique". Appuyez sur ce bouton si vous souhaitez supprimer cet appareil du réseau. La fenêtre contextuelle qui s'affiche indique les possibilités de suppression de l'appareil :

#### **Réinitialiser l'appareil :**

Cette option permet de rétablir les paramètres d'usine de l'appareil. Cela nécessite une connexion stable au réseau maillé.

#### **Ne pas en tenir compte dans l'application :**

L'appareil est irrémédiablement supprimé de l'application. L'appareil physique n'est pas réinitialisé. Cela signifie que l'appareil fonctionne comme avant, mais qu'il n'apparaît plus dans l'application. Pour réinitialiser ensuite l'appareil, veuillez utiliser l'une des méthodes de réinitialisation mentionnées dans la documentation de l'appareil.

#### **fr 4.4. Groupes**

#### **4.4.1. Créer un nouveau groupe**

Les groupes sont le mécanisme le plus important dans les réseaux maillés. Ils permettent de regrouper différents actionneurs, capteurs et commandes. Un seul appareil peut être inclus dans de nombreux groupes à la fois.

![](_page_35_Picture_98.jpeg)

Pour créer un nouveau groupe, naviguez vers l'écran d'aperçu des groupes. Tapez sur le bouton rouge "+". pour ajouter un nouveau groupe. Donnez un nom au nouveau groupe⊘ et définissez un emplacement. . . . . En tapant sur l'icône du groupe<sup>n</sup> , vous pouvez choisir parmi une multitude d'icônes et d'images différentes. Vous pouvez également créer votre propre image ou charger une image de la galerie de votre smart phone. Après avoir rempli les informations de base, vous pouvez confirmer le nouveau groupe en cliquant sur la coche dans<sup>o</sup> le coin supérieur droit.

# HAFEL

#### **4.4.2. Ajouter des appareils à un groupe**

![](_page_36_Picture_95.jpeg)

Pour ajouter des dispositifs à un groupe existant, accédez à l'écran de synthèse des groupes et sélectionnez le groupe auquel vous souhaitez ajouter des dispositifs. Dans la vue détaillée du groupe, appuyez sur "Aucun dispositif"  $\bullet$  pour lancer le processus d'ajout de dispositifs. L'écran suivant affiche une liste des appareils. Vous pouvez y voir tous les appareils disponibles. Appuyez sur le symbole "+" des appareils que vous souhaitez ajouter au groupe. Les appareils déjà sélectionnés sont affichés avec une icône de coche<sup>o</sup> sur le côté droit. Vous pouvez appuyer dessus pour supprimer l'appareil du groupe. Après avoir sélectionné tous les appareils à inclure dans le groupe, appuyez sur l'icône de coche dans le

dans le coin supérieur droit<sup>3</sup> pour enregistrer le groupe et les membres du groupe. Vous accédez ainsi à nouveau à la page de ce groupe. Vous y verrez la progression des appareils qui ont déjà été ajoutés à ce groupe. Si l'ajout d'un appareil au groupe a échoué (par exemple parce que l'appareil est éteint), vous pouvez essayer à nouveau d'ajouter cet appareil au réseau. Vous pouvez cliquer sur ces appareils pour réessayer.

#### **fr 4.4.3. Suppression d'appareils d'un groupe**

![](_page_37_Picture_84.jpeg)

Accédez à l'aperçu des groupes pour sélectionner le groupe dont vous souhaitez retirer des appareils. Appuyez sur Dans l'affichage des détails du groupe, cliquez sur le bouton d'édition dans le coin supérieur droit.

. En mode d'édition, les commandes de groupe sont masquées. Appuyez sur l'icône de la poubelle à côté de l'appareil que vous souhaitez supprimer de votre groupe. Pendant la suppression de l'appareil, un message s'affiche.

s'affiche en tournant. Si vous avez rencontré un problème lors de l'effacement de l'appareil, vous verrez un symbole d'erreur à côté<sup>3</sup>. Appuyez dessus pour répéter l'opération. Après avoir supprimé tous les appareils indésirables de la liste, acceptez l'action en appuyant sur l'icône de coche dans le coin supérieur droit. La nouvelle configuration est enregistrée et les appareils sont supprimés du groupe.

# **HAFELE**

### **4.4.4. Contrôles de groupe fr**

![](_page_38_Picture_60.jpeg)

[Figure 4.4.10]

Sous les scènes de votre groupe, vous trouverez des contrôles de groupe globaux. Utilisez les curseurs, pour contrôler simultanément tous les luminaires d'un groupe. Pour modifier plutôt les réglages d'un seul luminaire, faites défiler la liste des appareils vers le bas et sélectionnez le luminaire individuellement.

732.28.423

#### **fr 4.4.5. Scènes**

Les scènes sont des réglages préconfigurés ou enregistrés des appareils (par ex. marche/arrêt, luminosité, couleur, saturation, température) d'un groupe. Les scènes enregistrées permettent d'accéder rapidement et facilement à une fonction de contrôle rapide.

![](_page_39_Picture_3.jpeg)

#### **EXEMPLE**

Vous avez créé un groupe "Luminaires de la salle à manger" et y avez ajouté tous les appareils d'éclairage appartenant au site "Salle à manger". Pour le dîner, vous souhaitez que les lumières soient claires et d'un blanc chaud. Vous pouvez modifier individuellement les paramètres d'éclairage de chaque appareil au sein du groupe. Lorsque vous êtes satisfait des paramètres d'éclairage que vous avez configurés, vous pouvez créer une nouvelle scène "Dîner". Après le dîner, vous pouvez réduire l'intensité de la lumière dans le groupe de manière à ce qu'elle corresponde à votre idée d'un environnement confortable et lumineux. Vous pouvez par exemple enregistrer cette nouvelle ambiance lumineuse dans une nouvelle scène "Ambiance chaleureuse".

![](_page_39_Figure_6.jpeg)

732.28.423

Les deux scènes vous offrent la possibilité de passer d'une ambiance lumineuse à l'autre en appuyant une fois dessus, sans devoir modifier les réglages de chaque luminaire individuellement.

# **HAFELE**

#### Créer une nouvelle scène

![](_page_40_Picture_81.jpeg)

Pour créer une nouvelle scène au sein de votre groupe, allez à l'affichage de l'aperçu du groupe et sélectionnez le groupe dans la liste des groupes. Au sein du groupe, vous trouverez un aperçu des scènes disponibles au-dessus de la liste des appareils. Appuyez sur le symbole "+" $\bullet$  à droite dans la liste des scènes pour ajouter une nouvelle scène. Vous pouvez lui donner un nom <sup>p</sup>et une description . Vous pouvez également sélectionner l'une des icônes et images prédéfinies ou en choisir une dans la galerie de votre smartphone. utiliser.  $\overline{4}$ 

#### **fr** Suppression d'une scène existante

![](_page_41_Picture_76.jpeg)

Pour supprimer une scène existante, ouvrez le mode d'édition du groupe concerné en tapant sur l'icône d'édition dans le coin supérieur droit de l'écran. Dans le mode d'édition, vous pouvez sélectionner la scène que vous souhaitez supprimer<sup>2</sup>. Vous serez guidé vers la vue détaillée de la scène. Si vous faites défiler jusqu'à la fin des paramètres de la scène, vous trouverez un bouton rouge<sup>o</sup>, qui vous permettra de supprimer définitivement la scène. Quittez ensuite le mode d'édition du groupe en touchant l'icône dans le coin supérieur droit de la vue.

**fr** 

#### **4.5. Mettre à jour les appareils Mesh**

Tous les appareils Connect Mesh offrent la possibilité d'installer de nouvelles mises à jour du micrologiciel. Cela permet d'améliorer constamment la fonctionnalité des appareils et d'ajouter de nouvelles fonctions.

#### Disponible dans App Update

Si le firmware d'un appareil est obsolète, l'appli le détecte dans les paramètres de l'appareil<sup>o</sup>.

![](_page_42_Picture_68.jpeg)

[Figure 4.5.1]

#### **fr Mise à jour déclenchée manuellement**

Pour déclencher explicitement une mise à jour du micrologiciel d'un appareil mesh, l'application offre la possibilité d'effectuer des mises à jour OTA (Over The Air). Pour cela, le mode de mise à jour doit être défini pour les appareils. Il existe différentes possibilités selon l'appareil. Pour en savoir plus, veuillez consulter la documentation technique de l'appareil concerné. Si l'appareil est réglé sur le mode OTA, vous pouvez continuer dans l'application Connect Mesh.

![](_page_43_Picture_88.jpeg)

Ouvrez le menu latéral et appuyez sur l'élément de menu "Paramètres" pour ouvrir les paramètres de l'application. Sélectionnez le bouton "Mettre à jour les appareils" $\bullet$  dans la liste des paramètres pour lancer le processus de mise à jour. L'application lance le processus de recherche et répertorie tous les appareils de son environnement qui sont en mode de mise à jour. Sélectionnez l'appareil souhaité sur et suivez les étapes de mise à jour de l'appareil.

**fr** 

#### **5. Questions et réponses**

![](_page_44_Picture_120.jpeg)

Allumez le répartiteur Connect Mesh 6 voies tout en maintenant le bouton de réinitialisation enfoncé. Le boîtier se trouve maintenant en

mode de mise à jour OTA pendant 60 secondes.

732.28.423

### **fr 6. Glossaire**

![](_page_45_Picture_92.jpeg)